## **การใช้ VPN ผ่าน [GlobalProtect Agent](http://itc.nida.ac.th/home/2014-01-06-03-01-10/%E0%B9%80%E0%B8%AD%E0%B8%81%E0%B8%AA%E0%B8%B2%E0%B8%A3%E0%B9%80%E0%B8%9C%E0%B8%A2%E0%B9%81%E0%B8%9E%E0%B8%A3%E0%B9%88-%E0%B8%84%E0%B8%B9%E0%B9%88%E0%B8%A1%E0%B8%B7%E0%B8%AD/324-vpn2) บน Windows**

การใช้ VPN ผ่าน GlobalProtect Agent มีขั้นตอนดังนี้

1. ขั้นตอนการดาวน์โหลดโปรแกรมเปิดบราวเซอร์ Internet Explorer, Mozilla FireFox หรือ Google Chrome เพื่อทำการดาวน์ โหลด Agentที่ URL >> https://sslvpn.oae.go.th ระบบจะปรากฏหน้าจอ ให้ Login

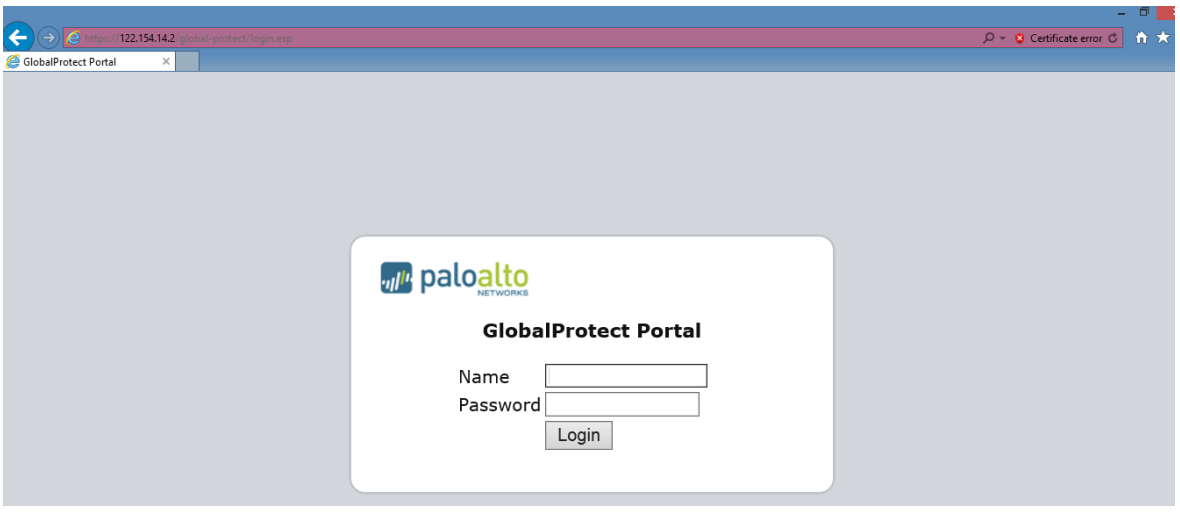

รูปที่ 1 แสดงหน้าจอ Login

เมื่อ Login ส าเร็จจะเข้าสู่หน้าจอดาวน์โหลด agent ให้เลือกดาวน์โหลด ตามประเภทของระบบปฏิบัติการที่ใช้ ระบบปฏิบัติการ Windows เป็น 32 bit หรือ 64 bit และ Mac OS 32/64 bit คลิกเพื่อดาวน์โหลดเมื่อดาวน์ โหลดเสร็จจะได้ File ชื่อ GlobalProtect

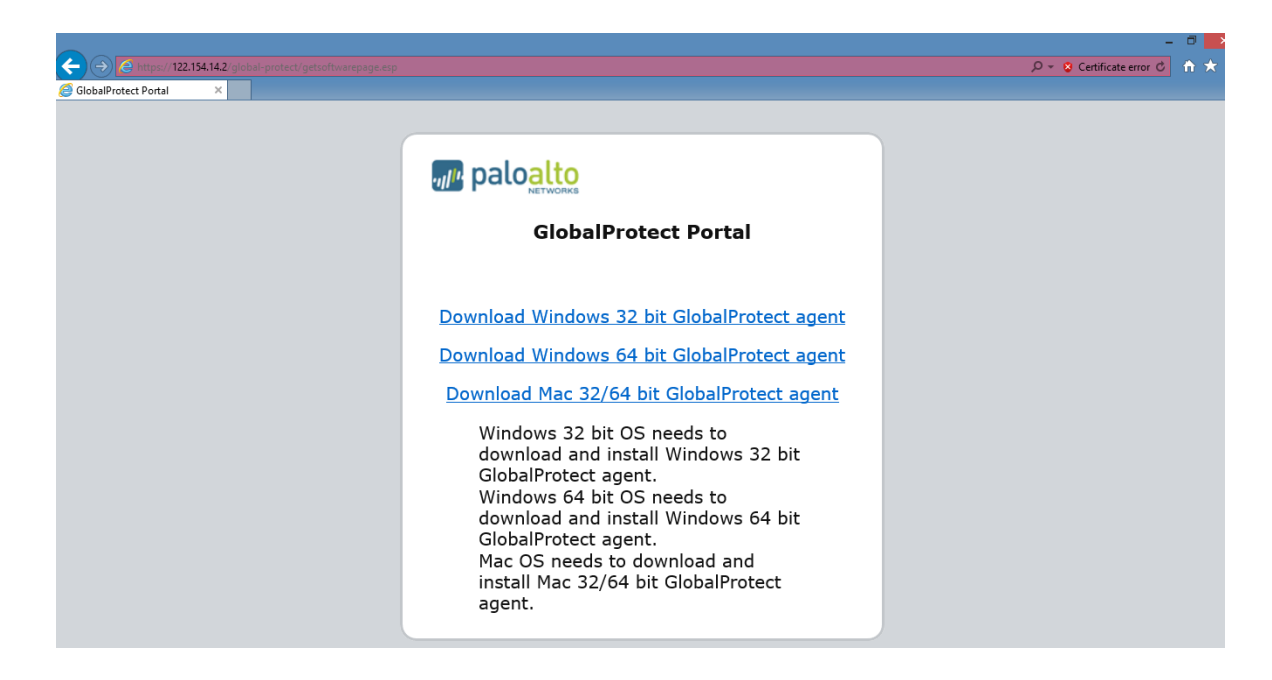

2. ทำการติดตั้งโปรแกรม ดับเบิ้ลคลิกที่ไฟล์ GlobalProtect จะมีหน้าต่างขึ้นมาให้คลิกที่ Run

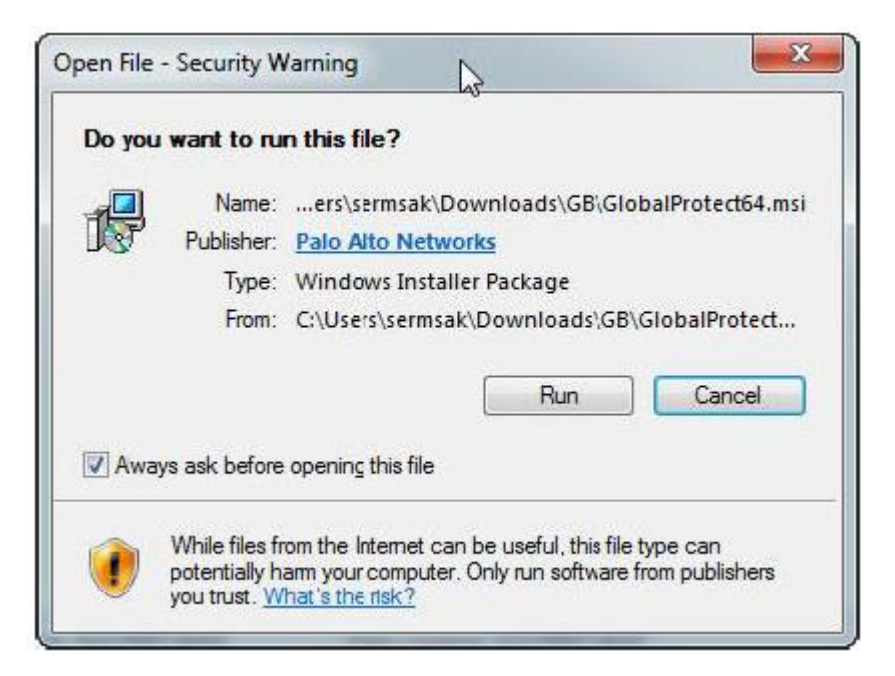

จากนั้นกด Next เพื่อไปยังขั้นตอนถัดไป

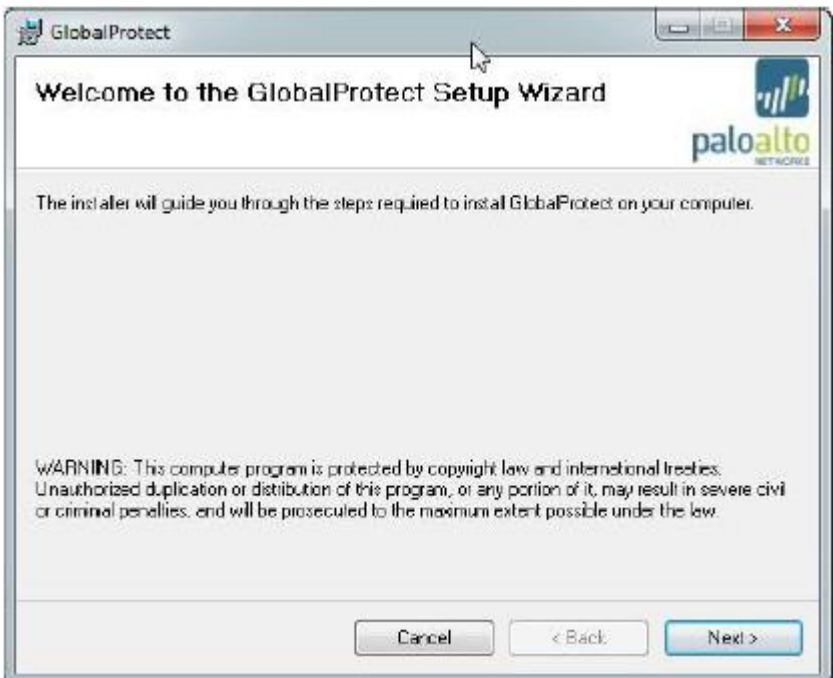

## กด Next เพื่อไปยังขั้นตอนถัดไป

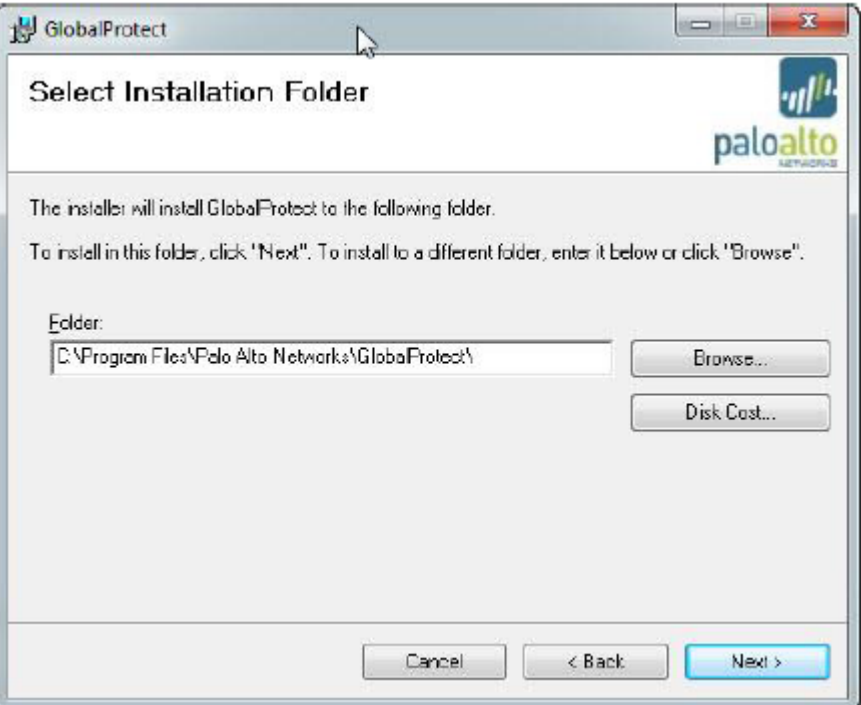

## กด Next เพื่อยืนยันการติดตั้ง

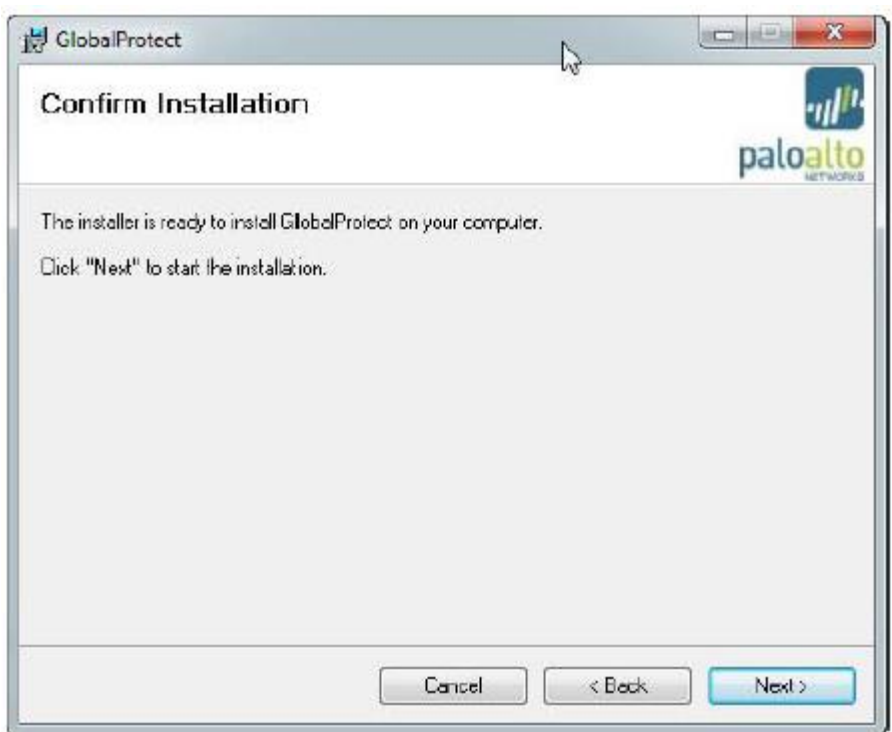

รอจนกว่าจะติดตั้งสำเร็จ

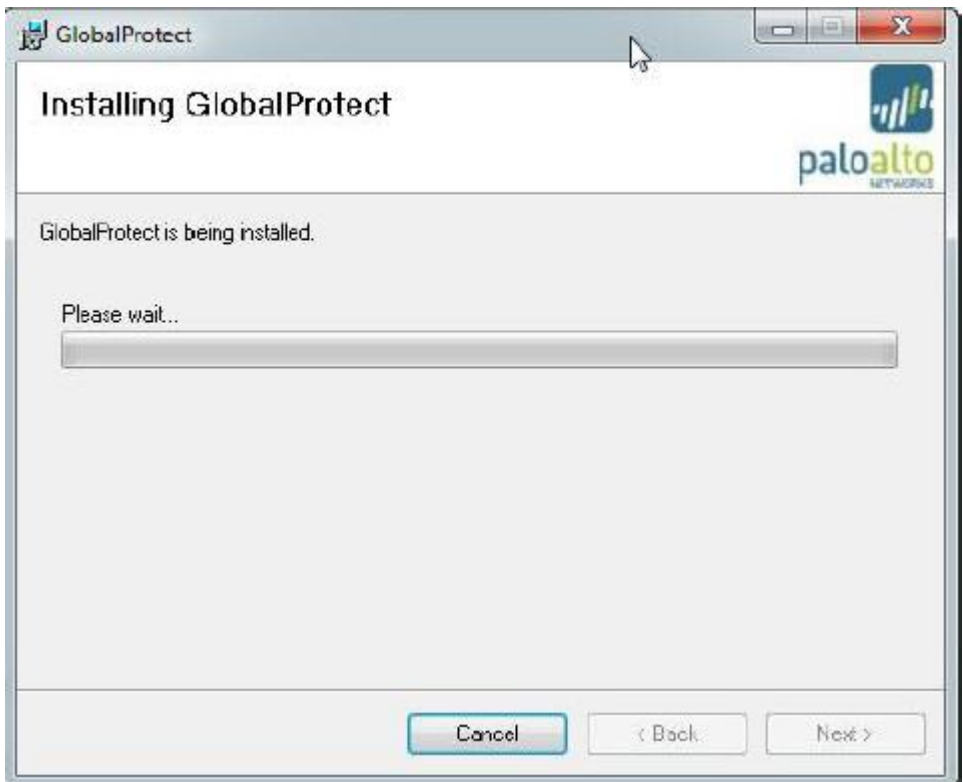

คลิก Close หลังจากติดตั้งสำเร็จ

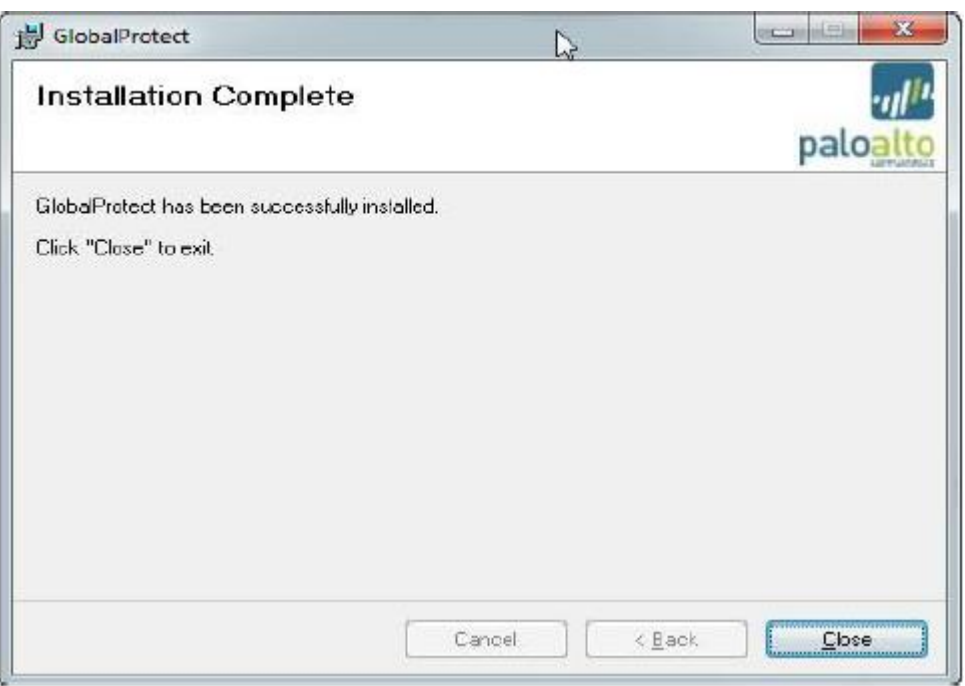

เมื่อติดตั้งส าเร็จจะแสดงหน้าจอตั้งค่าขึ้นมาอัตโนมัติ

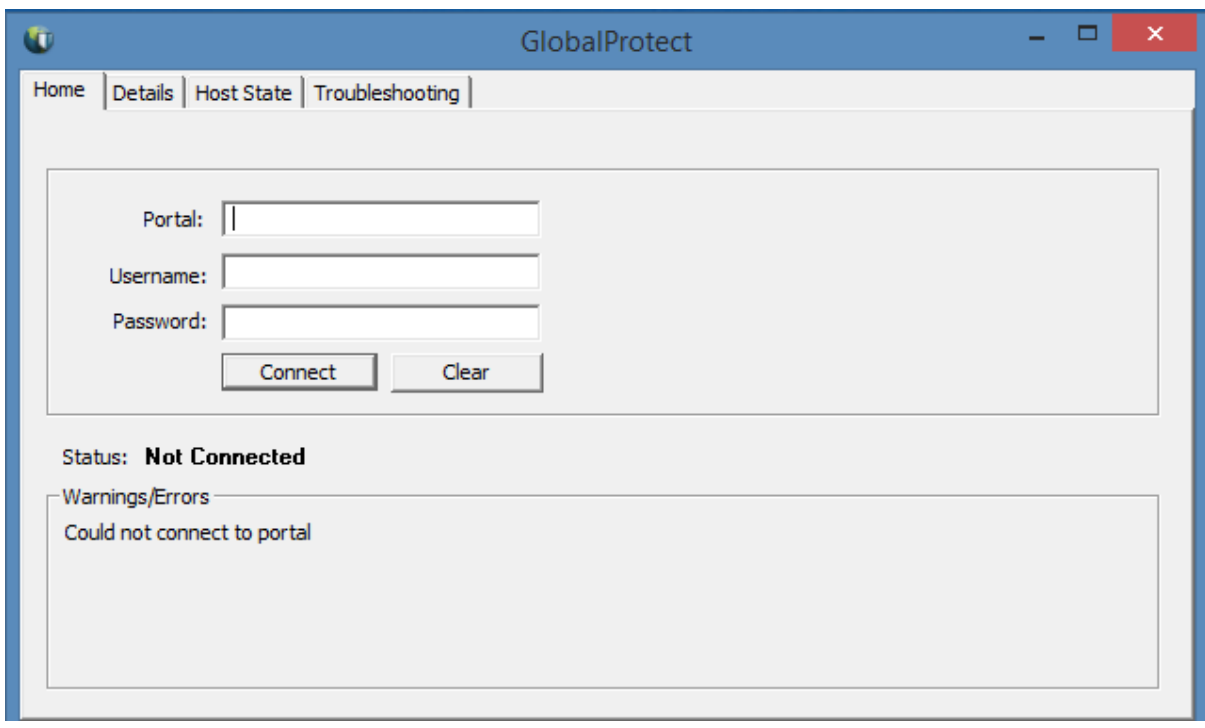

3. การตั้งค่าสำหรับการใช้งาน

Portal ให้ ใส่ sslvpn.oae.go.th

Username และ Password ให้ใช้ชื่อที่ Login เข้าคอมพิวเตอร์ตามปกติ(ดังตัวอย่างในภาพ)

จากนั้นกด Connect ก็สามารถเข้าใช้ระบบงานต่าง ๆ ภายใน สศก. ได้

เมื่อเลิกใช้งานให้กด Disconnect ทุกครั้ง

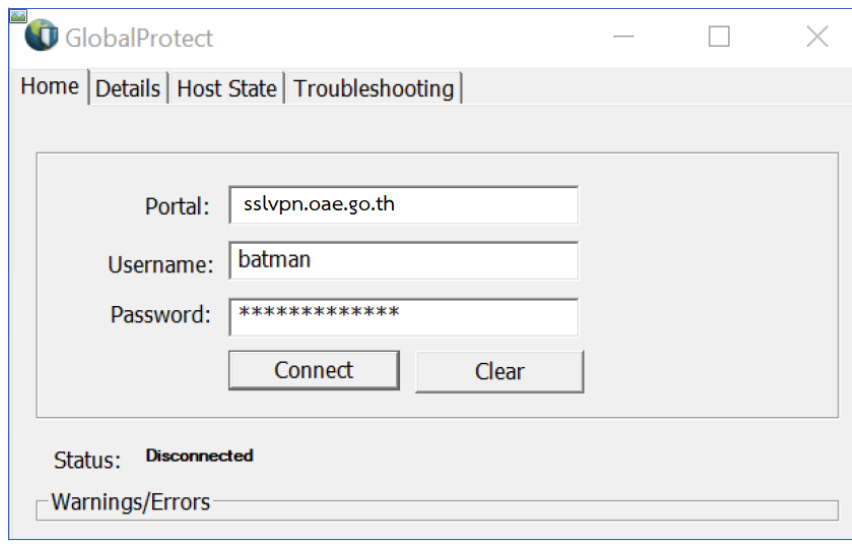

4. หาก Login สำเร็จโปรแกรมจะแสดงหน้าจอดังภาพด้านล่าง

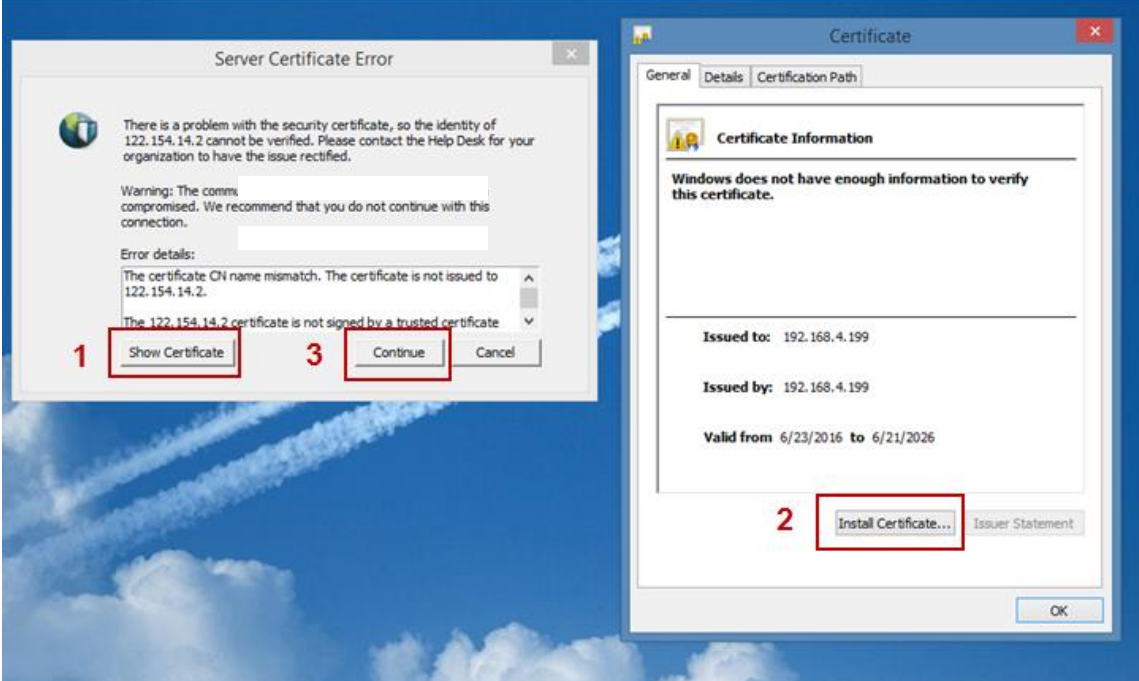

4.1 หาก Login ครั้งแรกให้ดำเนินการกดปุ่ม Show Certificate แล้วดำเนินการติดตั้ง Certificate โดยกดปุ่ม Install Certificate. โปรแกรมจะดำเนินการติดตั้งให้โดยอัติโนมัติ

4.2 เมื่อติดตั้ง Certificate เรียบร้อยแล้วให้กดปุ่ม Continue

5. การเชื่อมต่อ และ การยกเลิกการเชื่อมต่อระบบ

การเชื่อมต่อระบบให้ท า การคลิกรูปตรงมุมล่างด้านขวาของหน้าจอโดยเลื่อนเมาส์ไปชี้ที่ แล้วคลิกขวาเลือก Connect

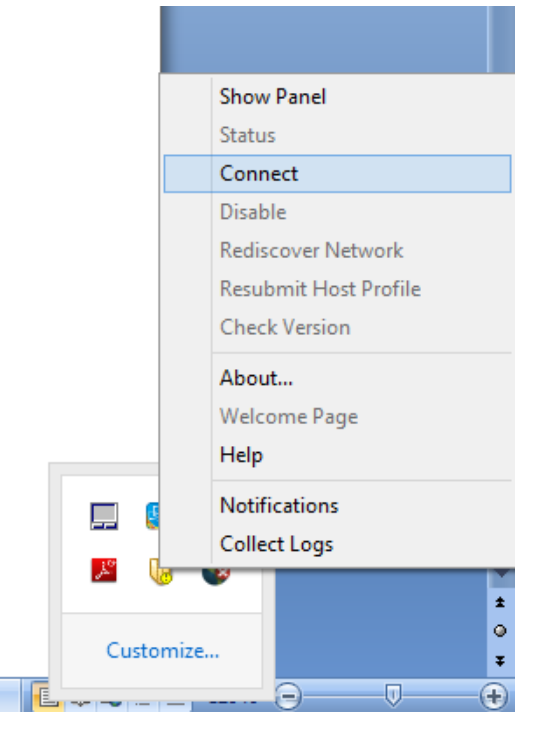

5.1 เมื่อต้องการยกเลิกการเชื่อมต่อระบบให้เลื่อนเมาส์ไปชี้ดังรูป แล้วเลือก Disconnect

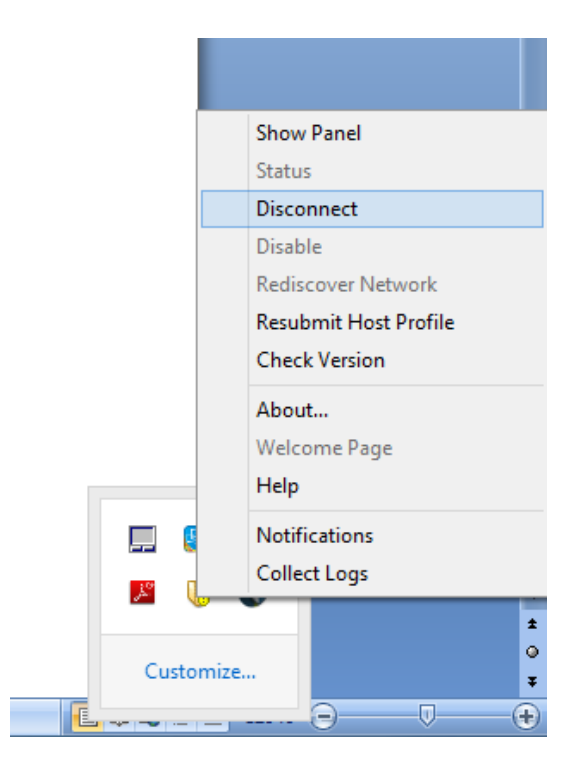

6. การเข้าใช้งานระบบเมื่อทำการ Login การเชื่อมต่อระบบ VPN สำเร็จจะสามารถเข้าใช้งานระบบต่าง ๆ ภายในส านักงานเศรษฐกิจการเกษตรได้

6.1 สามารถเข้าใช้งานระบบ Back Office

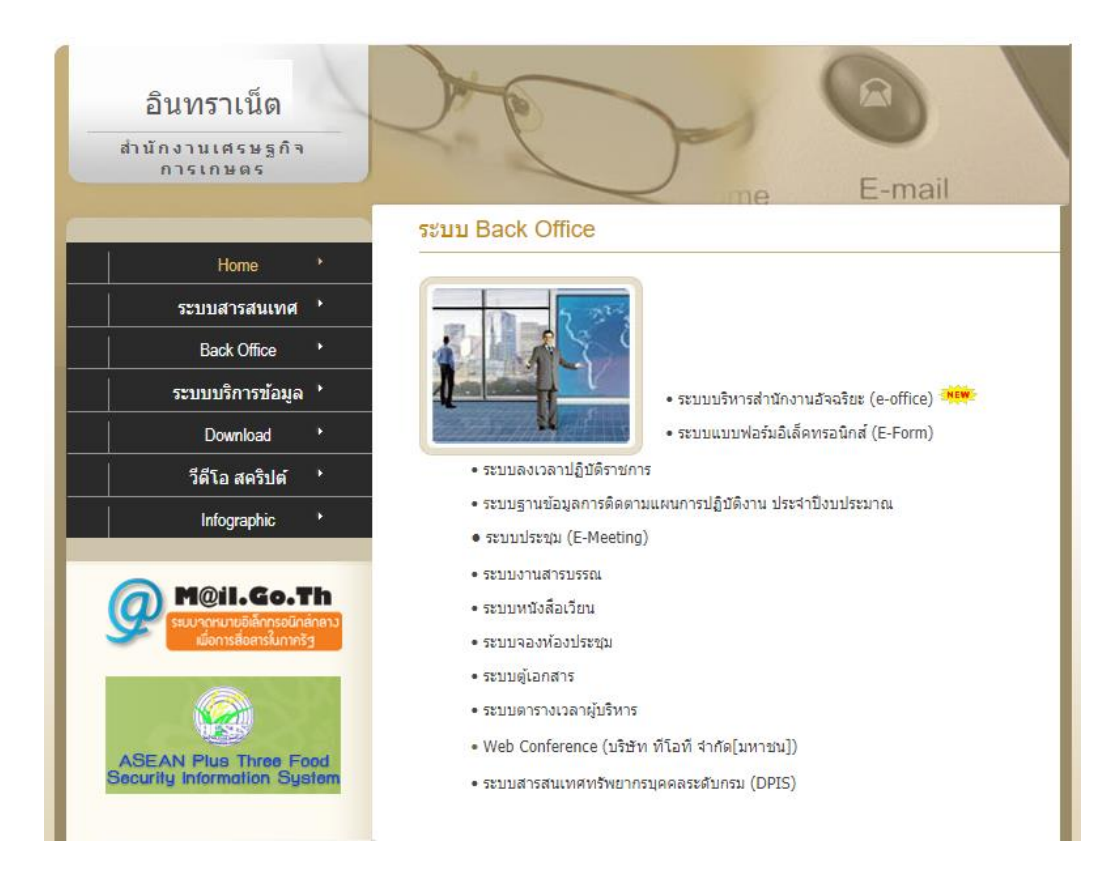

6.2 สามารถเข้าใช้งาน Drive T และ R ได้ โดยใส่ Path สำหรับเข้าดังนี้

เปิดไปที่ My Computer จากนั้นพิมพ์ที่อยู่ของ Drive T Drive R และ Drive W

ที่อยู่ของ Drive T คือ \\driveT-share1\TempFile

ที่อย่ของ Drive R คือ \\oae-ad1[\all-driveR](file://oae-ad1/all-driveR)

ู่ ที่อยู่ของ Drive W ของแต่ละศูนย์/สำนัก จะแตกต่างกันให้ตรวจสอบจากในเครื่อง

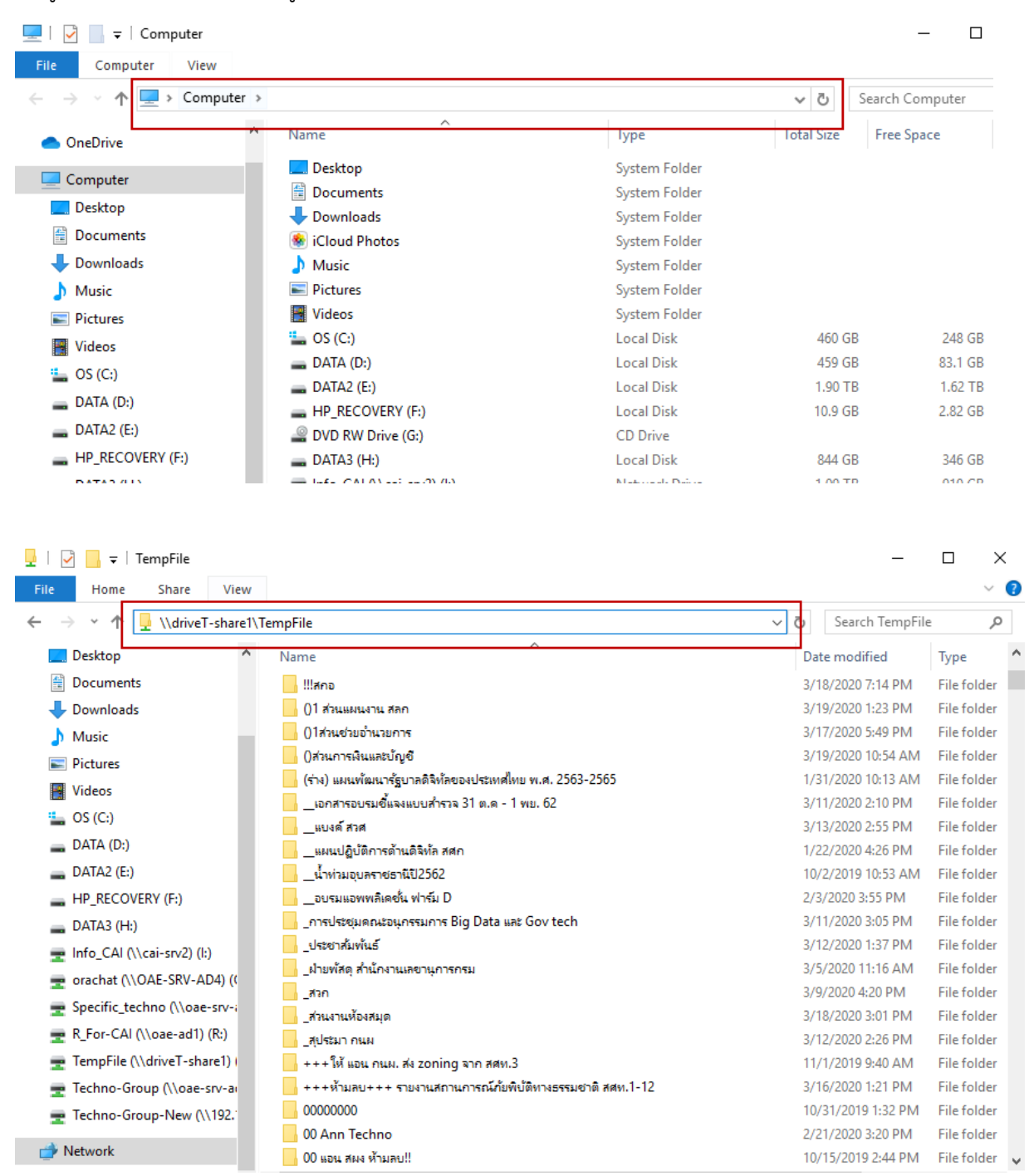

เมื่อทำการใส่ที่อยู่ของ Drive T, Drive R, Drive W แล้ว จะแสดงหน้าจอ Popup ให้ใส่ Username และ Password ให้ใช้ชื่อที่ Login เข้าคอมพิวเตอร์ตามปกติโดยใส่ข้อมูลดังนี้ ช่องด้านบนใส่ >> oae\username ช่องด้านล่างใส่ >> password

(ดังตัวอย่างในภาพ) จากนั้นกด OK

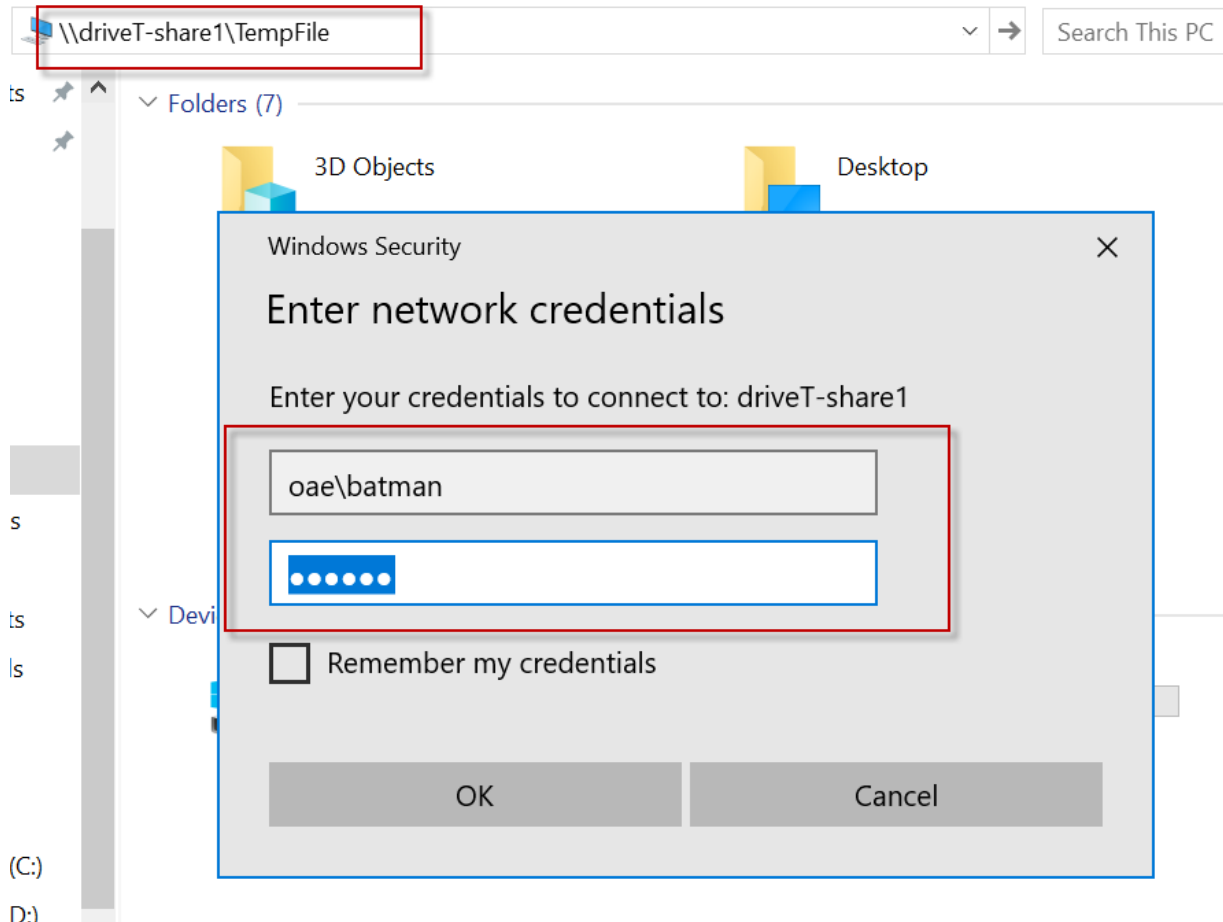